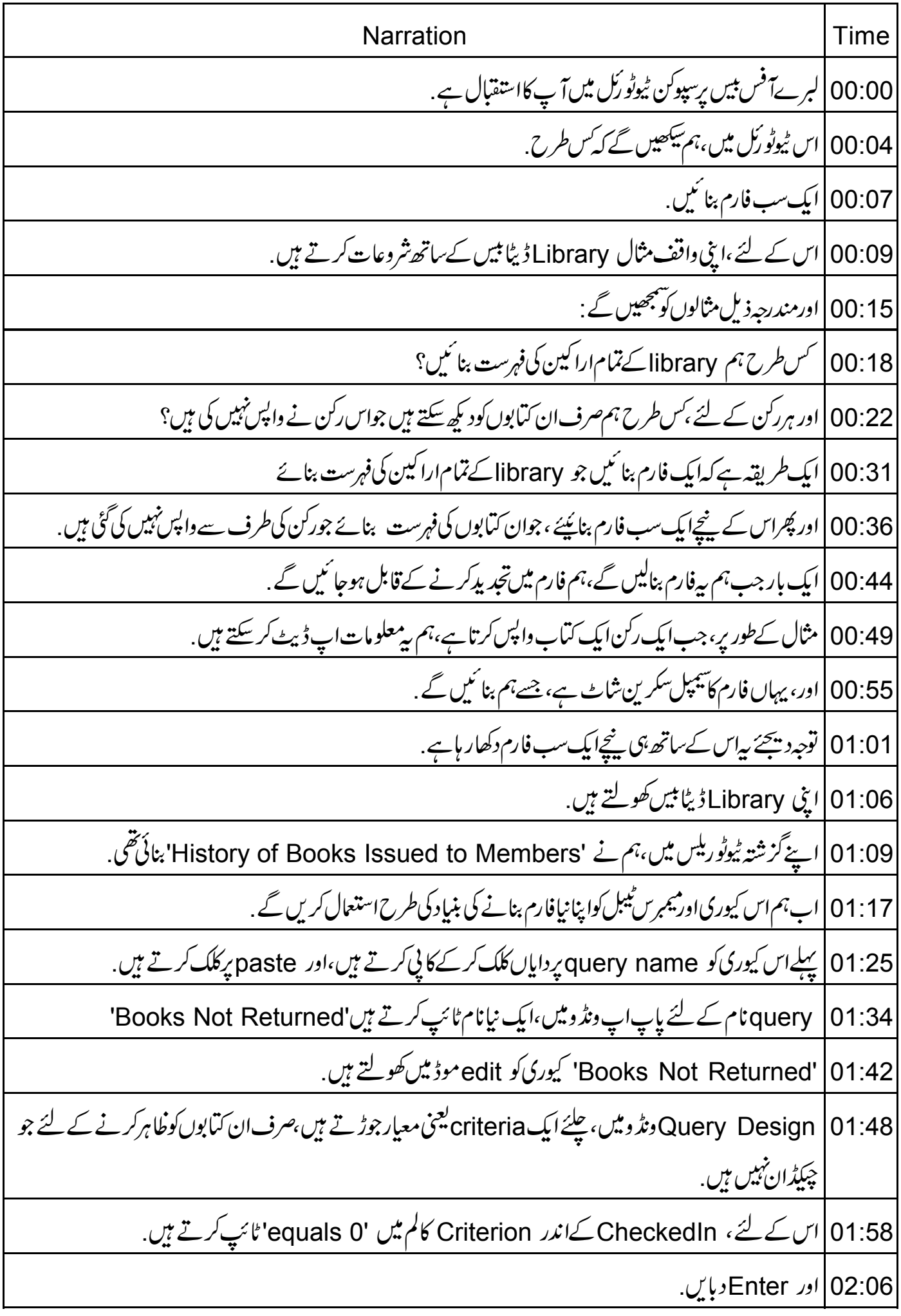

02:09|اب کیوری سیوکرتے ہیںاورونڈ و بند کرتے ہیں. 02:13 مین Base ونڈومیں، چلئے بائنیں پینل پر Forms ٹکن پرکلک کرتے ہیں. 02:20 |اور پھر 'Use Wizard to create Form' آپشن پرکلک کریں. 02:25 | اب ہم واقف Form wizard دیکھتے ہیں. 02:28 | اپنے فارم کی بائنیں طرف 8سٹیپس کوشروع سےآ خرتک دیکھتے ہیں . 02:34 | پہلے مرحلہ 1 میں،field selection، چلئے 'Table: Members' کاانتخاب کرتے ہیں. 02:40 | پھرسارےفیلڈسکودا ٹیںطرف کھسکادیتے ہیں. 02:46 |اور Next کے بٹن پرکلک کرتے ہیں. 02:49 |ہم سٹیپ Setup a subform 2پر ہیں. 02:54 |لہذا یہاں، 'Add subform' چیک باکس کو چیک کرتے ہیں. 02:59 |اورانتخاب 'Subform based on manual selection of fields' : يركلك كريں. 03:07 |چیپے ،سٹیپ 3 Add subform fields 3 یرجاتے ہیں. 03:11 پہاں ہم اپنی کیوری کولائنیں گے، جسے ہم نے کچھ وقت پہلے بنایاتھا. 03:18 |لہذا Queries یا Queries ڈراپ ڈاوَن میں سے 'Query: Books Not Returned' کا انتخاب کرتے ہیں. 03:26 | اورہم دستیاب فہرست میں سے منتخب فیلڈس کودا <sup>ئی</sup>ں طرف کھسکادیں گے جیسا کہ سکرین یرنظرر ہاہے . Next 03:37 يركلك كريں. 03:39 شميه. 4. Get joined fields 03:43 | یہاں ہم اوپر کے دوڈ راپ ڈاونوں میں سے Memberld فیلڈکوننتخب کریں گے، کیونکہ صرف یہی متعلقہ فیلڈ ہے ۔ 03:53 |اور Next کے بٹن پر کلک کریں. 03:57 شميپ5. Arrange Controls 04:00 یہاں ہم دونوں formاور subformکے لئے تیسرا آپش Datasheet منتخب کریں گے . 04:08 |اور Next کے بٹن پر کلک کریں. 04:11 | سٹیپ Set data entry.

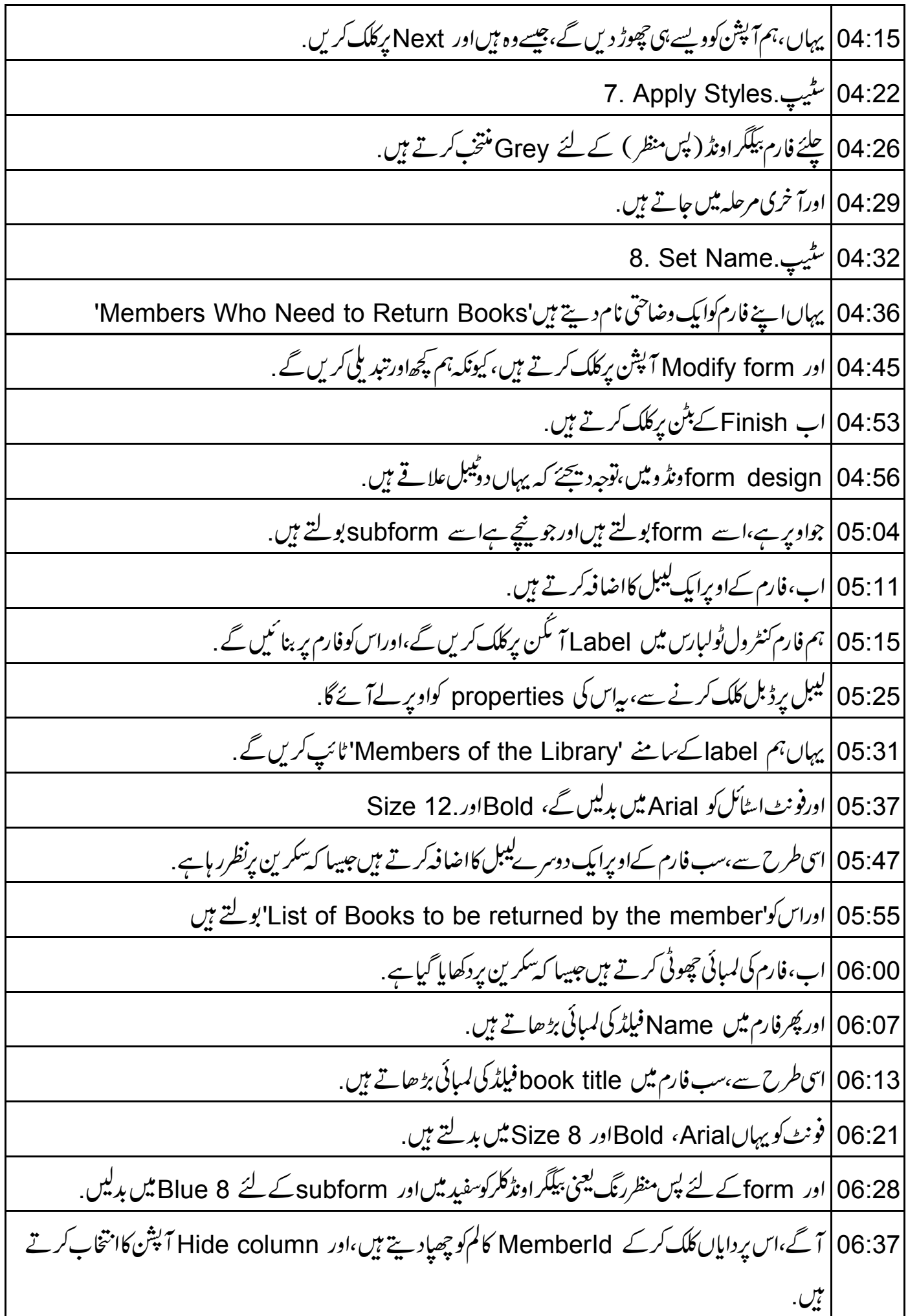

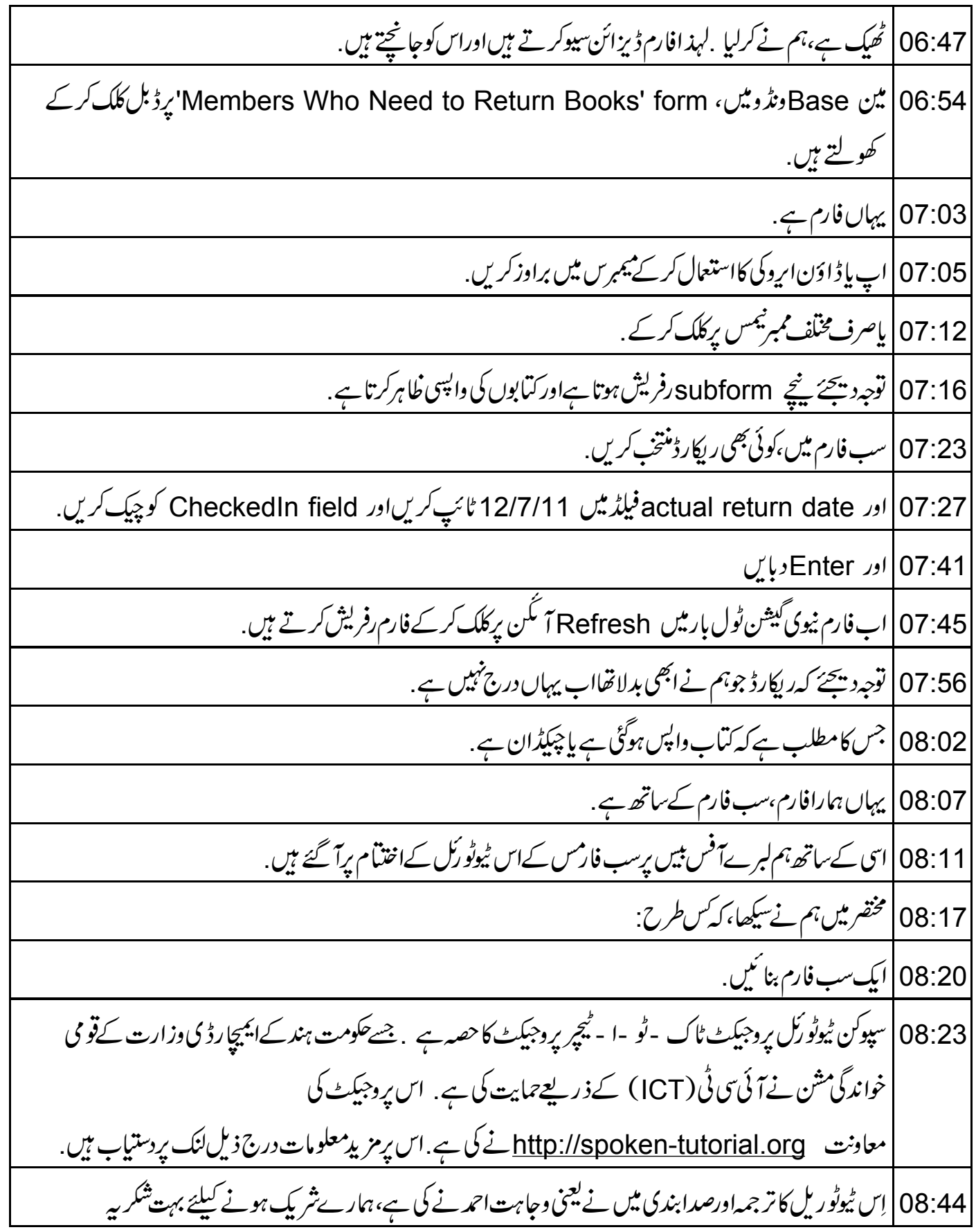